<span id="page-0-0"></span>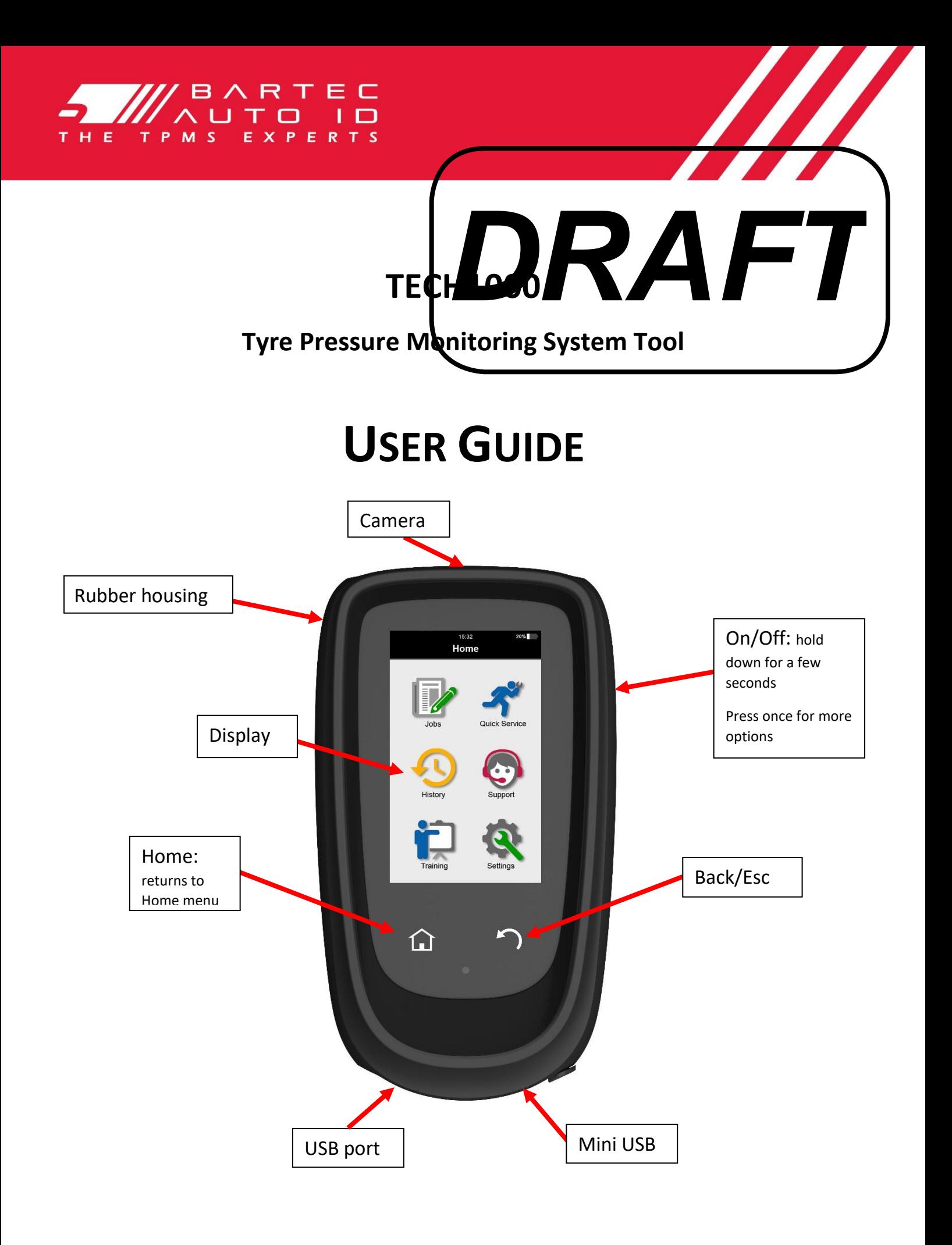

# **FOREWORD**

<span id="page-1-0"></span>Dear customer,

Thank you for having chosen one of our tools. We are certain that it will give the utmost satisfaction and be a great help on the job.

Please become fully familiar with the instructions in this user's manual. It should be kept ready to hand for consultation whenever required.

### **Important:**

**Visit the Bartec website to register your tool. This enables you to download the latest tool software and to receive notification of updates to the tool's software. You can find the update site at:**

[www.tools.bartecusa.com](http://www.tools.bartecusa.com/)

### **STATEMENTS of COMPLIANCE**

Type Designation: **Tech1000**

This device complies with Part 15 of the FCC Rules and Innovation, Science and Economic Development Canada's licence-exempt RSS(s). Operation is subject to the following two conditions: (1) this device may not cause harmful interference, and (2) This device must accept any interference received, including interference that may cause undesired operation.

L'émetteur/récepteur exempt de licence contenu dans le présent appareil est conforme aux CNR d'Innovation, Sciences et Développement économique Canada applicables aux appareils radio exempts de licence. L'exploitation est autorisée aux deux conditions suivantes :

- 1) L'appareil ne doit pas produire de brouillage
- 2) brouillage est susceptible d'en compromettre le fonctionnement.

# **LIST OF CONTENTS**

<span id="page-2-0"></span>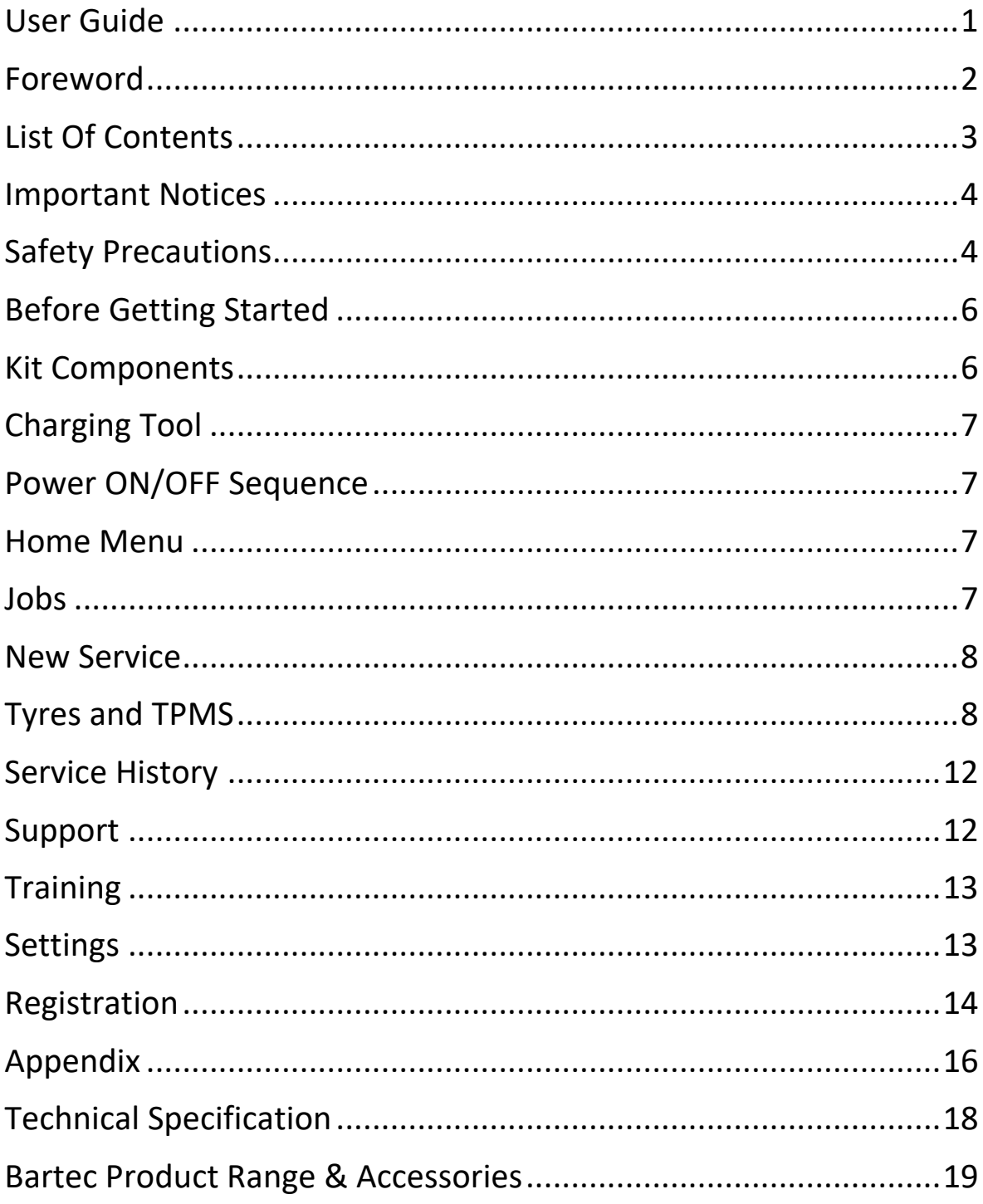

# **IMPORTANT NOTICES**

### <span id="page-3-0"></span>**SAFETY DEFINITIONS**

All **Danger**, **Warning**, **Important**, and **Note** messages must be followed for your safety. These safety messages are in the following form

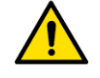

 **DANGER: Means you may risk possible loss of life.**

### **WARNING: Means you may risk possible bodily harm.**

**CAUTION:** Means you risk damage to the vehicle or the tool.

These safety messages cover situations Bartec is aware of. Bartec cannot know, evaluate and advise you as to all the possible hazards. You must be certain that any conditions or service procedures encountered do not jeopardise your personal safety.

### **COPYRIGHT**

No part of this manual may be reproduced, stored in a retrieval system or transmitted, in any form or by any means, electronic, mechanical, photocopying, recording, or otherwise, without the prior written permission of Bartec.

### **DISCLAIMER**

All information, illustrations, and specifications contained in this technical instruction manual are based on the latest information available at the time of publication. The right is reserved to make changes at any time without obligation to notify any person or organization of such revisions or changes. Further, Bartec shall not be liable for errors contained with the furnishing, performance or use of this material.

# **SAFETY PRECAUTIONS**

<span id="page-3-1"></span>Read carefully the installation, operating and maintenance instructions in the Operator's manual. Do not allow unqualified persons to use this equipment. This will prevent injury to persons and damage to the equipment.

The work place must be dry, sufficiently lit and well ventilated.

Do not forget that breathing carbon monoxide (odourless) can be very dangerous and even fatal.

### **When working on the vehicle:**

- Wear suitable clothing and act in such a way as to prevent industrial accidents.
- Before starting, check to be certain the gear shift is in neutral (or in PARK (P) if the transmission is automatic) and put the handbrake on and check to be sure the wheels are completely locked.
- Do not smoke or use naked flames when working on a vehicle.
- Wear safety glasses to protect your eyes from dirt, dust or metal chips.

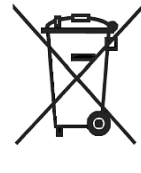

### **Disposing of equipment**

**Bartec Auto ID Ltd. SW Version: R.59.0 (English) 2019**

- Do not dispose of this equipment as miscellaneous solid waste but arrange to have collected separately.
- The re-use or correct recycling of electronic equipment (EEE) is important in order to protect the environment and human health.
- In accordance with European Directive WEEE 2002/96/EC, special disposal points are available for waste electrical and electronic equipment.
- Public administrators and producers of electrical and electronic equipment are involved in facilitating the re-use and recovery of waste electrical and electronic equipment through these collection activities and use of appropriate planning arrangements.
- Unauthorised disposal of waste electrical and electronic equipment is punishable by law with appropriate penalties.

### **Disposing of batteries**

- The Tech 500 contains a Lithium Polymer rechargeable battery which is not accessible to the user.
- Batteries must be recycled or disposed of properly. Do not throw batteries away as part of normal refuse disposal.
- Do no throw batteries on to an open fire

### **Correct use of the tool**

- Do not expose the tool to excessive moisture.
- Do not use the tool near sources of heat or polluting emissions (stoves, ovens, etc.).
- Do not drop the tool.
- Do not allow the tool to come into contact with water or other liquids.
- Do not open the tool or attempt to perform maintenance or repair operations on any internal parts.
- You are advised to keep the packaging and to re-use it if the tool is moved to another site.

### **When using the tool remember:**

• Do not subject the tool to magnetic or electric interference.

### *Reception, maintenance and guarantee:*

*Inspect the tool when delivered. Damage sustained during shipment is not covered by the guarantee. Bartec will accept no responsibility for material or bodily harm resulting from inappropriate use of the product, failure to maintain it, or incorrect storage conditions.*

*Bartec provides training for clients desirous of acquiring the knowledge required for the correct use of its products. Only personnel authorized by Bartec are permitted to make any repairs that may be necessary. This tool is guaranteed against any manufacturing fault for 12 months as of date of invoice (parts and labour) only if product has been correctly used. Serial number must stay readable and proof of purchase must be retained for presentation upon request.*

#### **Bartec Auto ID Ltd**

**Unit 9 Redbrook Business Park Wilthorpe Road Barnsley S75 1JN +44 (0) 1226 770581**

# **BEFORE GETTING STARTED**

### <span id="page-5-0"></span>**1. Charging**

NOTICE: Only use the power supply that is included in the TECH1000 tool kit to charge this tool. The use of un-approved power supplies may damage it and will void the tool warranty.

### **2. Registration**

The Bartec TECH1000 can be registered at<https://tools.bartecautoid.com/> . Follow the on-screen prompts filling in the information and tool serial number. A valid serial number and supplier is required to process the registration, which can take up to 24hrs once submitted.

### **3. Update**

Once the tool is registered, verify the software level loaded to the level available online and update the tool if necessary.

# **KIT COMPONENTS**

<span id="page-5-1"></span>The **TECH1000** kit inside the tool box includes:

- TPMS activation tool
- OBD
- USB cable
- Universal charger

### **Identifying Kit Components and Features**

The TECH1000 tool is battery operated and generates a low-frequency magnetic field to activate tyre sensors. It receives UHF radio signals from the tyre sensors typically at 434MHz.

# **CHARGING TOOL**

<span id="page-6-0"></span>The TECH1000 is shipped with a charged battery. It is recommended that the tool is charged **2+ hours** before first use. For optimum performance, always keep it sufficiently charged.

When there is an insufficient amount of power remaining in the battery, the TECH1000 will flash its battery icon for two seconds, save all of the TPM Data and then power itself off.

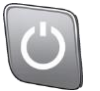

# <span id="page-6-1"></span>**POWER ON/OFF SEQUENCE**

The Tech 1000 is powered up using the ON/OFF key which is located on the right hand side of the device.

To power the unit on press the On/Off Key for approximately 2 seconds – The display will light up showing the Bartec Auto ID Logo.

The unit will then display the Home Menu. All data (results and settings) from previous tests is reloaded.

Press the ON/OFF button once to choose one of 3 different options: Power Off, Sleep and Cancel.

Auto power off is activated after 1 minute of inactivity.

The unit automatically powers up when the charger or USB port is in use – auto power off is not operational.

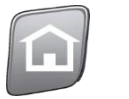

# <span id="page-6-2"></span>**HOME MENU**

<span id="page-6-3"></span>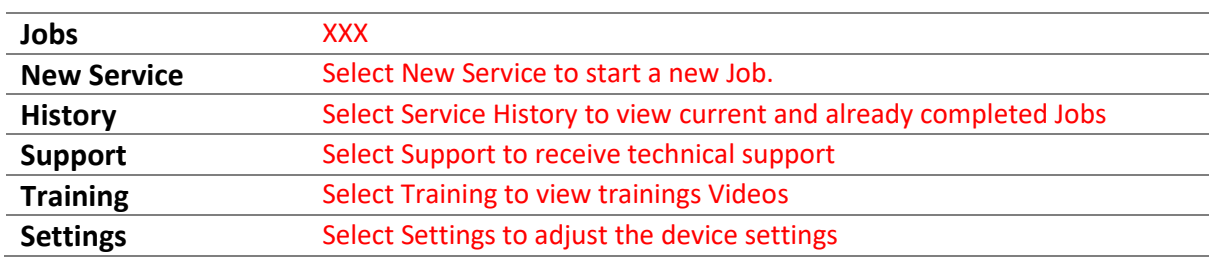

# **JOBS**

# **NEW SERVICE**

### <span id="page-7-0"></span>**All menu items marked with an asterisk (\*) are mandatory fields.**

- **VIN:** Select whether the VIN should be read from the ECU or by the integrated camera. Choose from the following options:
	- OBD
	- 2D code
	- Standard Barcode
	- **■** Inverted Barcode
- **Registration:** Select whether the Registration should be typed in manually or captured by the integrated camera.
- **Make:** Select the manufacturer of the vehicle
- **Model:** Select the model of the vehicle
- Year: Select the manufacturing year.

After entering your details select "Next", then you can choose from the following options:

(Insert Menu Picture)

<span id="page-7-1"></span>Tyres and TPMS

### **STEP 1: OBD CONNECTION**

Connect the OBD Module to the Vehicles OBD II port and connect the tool to the module. In case of any problems the troubleshoot menu will help you to obtain a connection.

### STEP 2: SENSOR ACTIVATION/ TEST

### **Tool Positioning**

Do NOT touch the metal rim. The tool needs to be pointed at the sensor through the tire.

### 1. LF activated sensors

To test a sensor the tool should be placed alongside the valve stem and the 'Test' symbol needs to be pressed.

(Note: with Ford Banded sensors, the tool should be held 180°away from the stem.)

2. Non-LF activated sensors (some Beru sensors up to 2009)

If the tool requires rapid tyre deflation (of the order of 10psi or 0.5bar), deflate the tyre and place the tool alongside the stem while pressing the test key.

During testing, the screen displays the transmission frequency strength in the bottom left corner and the receiving frequency strength in the bottom right corner of the screen. A progress bar is shown in the middle of the screen.

Different makes of TPM sensors respond at different speeds / time intervals.

[SCREENSHOT]

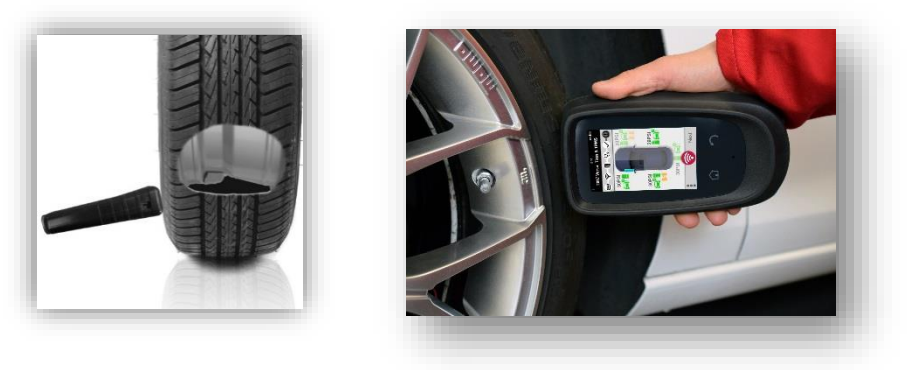

### POSSIBLE READING SCENARIOS

Note that if a faulty TPM sensor has been replaced, some methods of relearn procedures will need to be followed, as explained later in this manual.

To receive further Sensor Information tap on one of the symbols next to the wheel position.

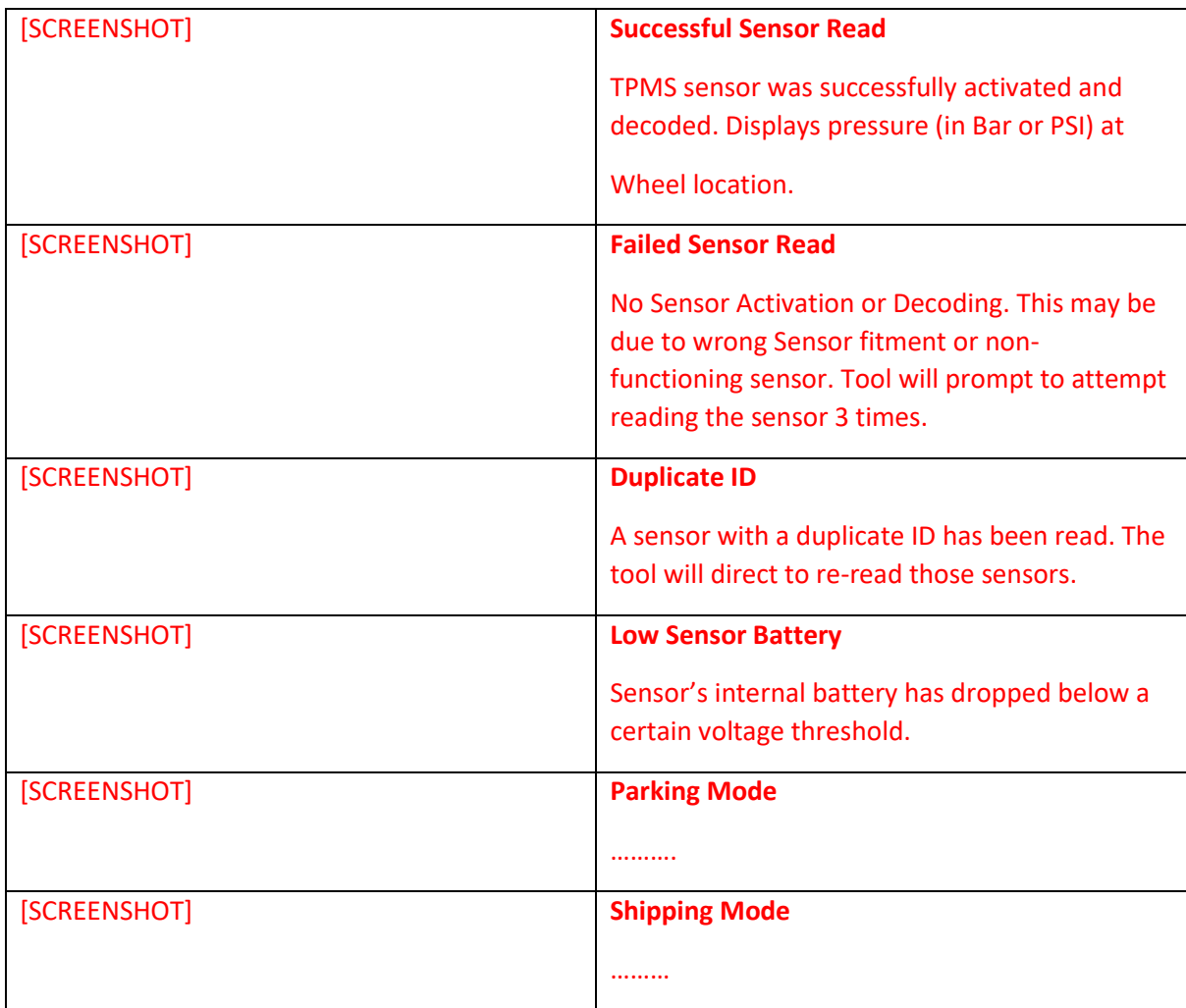

To reread one of the sensors, select one wheel position by taping on it and pressing the test symbol again.

The second sensor read will overwrite the previously captured data.

If there's a damage on the tyre you can add a picture by selecting the 3 dots in the bottom left corner and select Photo. The photo will automatically be added to the current wheel position.

To continue with the next step without successfully reading all sensors, tap on "skip". A warning screen will appear including information that reading is incomplete.

### STEP 3: TREAD DEPTH AND PRESSURE MEASUREMENT

In this step of the menu the tool tries to establish a connection to a Tap100 Tread depth and Pressure measurement Tool.

To set up the connection, please turn on the TAP100 and wait for it to boot to the Main Menu. Keep both tools within 15 feet of one another and wait for the Tech1000 to set up the connection automatically.

If there are any problems with setting up the connection please use the "Troubleshoot" function for a guided troubleshooting.

After successfully connecting the TAP100 to the Tool, please continue the diagnostics on the TAP100 as shown on its screen.

As soon as all measurements are taken, the data can be send to the Tech1000 by pressing the Bl Icon on the TAP100 [SCREENSHOT] . The Tech1000 will then show all data that was sent via the TAP100.

To repeat the measurement Tap on "Repeat" in the bottom left corner and rerun the measurement as shown above.

The second tread depth reading will overwrite the previously captured data.

To continue with the next step without reading tread depth and pressure, tap on "skip". A warning screen will appear including information that the reading is incomplete.

### **STEP 4: INSPECTION SUMMARY**

In this menu point the tool gives a structured overview of all the outstanding work resulting from issues found in preceding steps.

Tread depth problems:

For possible issues regarding the tread depth and if the tire needs to be replaced, tap on one of the highlighted wheel positions to select the tire specifications of the newly fitted tire. If the problem is not fixed, this will be shown in the report later.

Sensor problems:

For possible issues regarding the sensor and if the sensor needs to be replaced, tap on one of the highlighted wheel positions to select the sensor part number of the newly fitted sensor and the type of the sensor.

### **STEP 5: RE-READ SENSORS**

### STEP 6: RELEARN

### OBD Relearn

Watch:

Read: Select Read to get a detailed instructions on how to relearn.

the vehicle sensors. Select: If you press select the OBD connection is established and automatically relearns

After your Service is completed you can upload your report to the Service Centre. If you select auto upload in the Service Centre Settings your report is automatically uploaded to the cloud.

## **RKF**

Test the remote keyless entry system of the customer's vehicle.

Press the Key to see the frequency that is transmitted to the tool.

Service Reset Parking Brake Battery **ESC** 

# **SERVICE HISTORY**

<span id="page-11-0"></span>In the Service History menu you can look up previous jobs and filter them by Date, Licence or VIN.

You can store up to … vehicles/jobs on your Tech1000.

Select a Service to see all the data from this job or to continue working on this vehicle.

## **SUPPORT**

<span id="page-11-1"></span>If you have problems with your Tech1000 and the Troubleshooting was unsuccessful you can contact our Customer Support Team.

# **TRAINING**

<span id="page-12-0"></span>In the Training Menu you can watch tutorials and Demonstrations of your tool and other tools of the Bartec range.

Tap on the Play symbol to start the video. You can turn the volume up using the bar at the downside of the video.

# **SETTINGS**

<span id="page-12-1"></span>**Connections:** Connect to Wifi, OBD and the TAP100

**Service Center:** Log in to Service Center and manage your account settings

**Software Update:** Check for the latest updates and download them

well as configuring your tool **Services:** In the Services menu you can switch on your tools tips and change the workflow as

**Measurements:** Change the Pressure, Temperature and Tread Depth settings

**General:** Change the Language, Date & Time and the Display settings

**Users:**

**Device Maintenance:** See your remaining Internal Storage and manage your Battery

**About Device:** Show the Software Version, Serial Number and Coverage Version of your tool.

# **APPENDIX**

### <span id="page-13-0"></span>**APPENDIX A: Vehicle Identification Number (VIN)**

When using the TECH1000 tool, it is important for the user to verify the Model Year to help insure looking for that proper sensor and using the proper vehicle COMs when necessary.

By using the vehicles VIN and locate the  $10<sup>th</sup>$  digit from the left the user can in most cases accurately determine that vehicle's Model Year. Take that digit and reference the chart on this sheet. This will be the Model Year which needs to be selected on the tool.

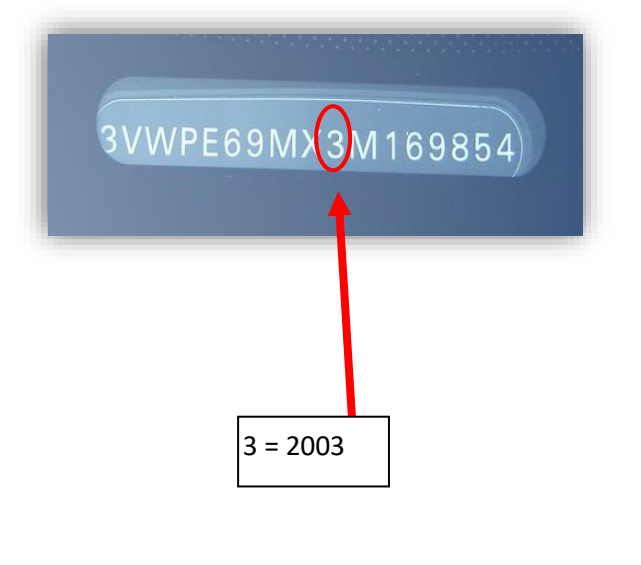

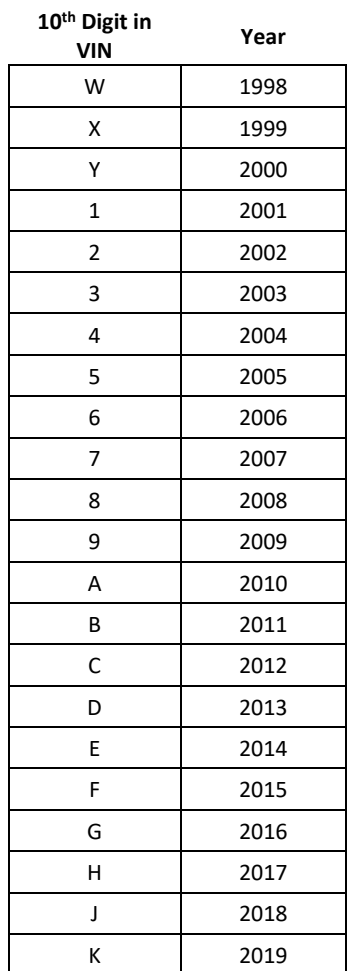

### **APPENDIX B: TPMS SYSTEM REVIEW**

 When cycling the ignition for off to run, the TPMS tell-tale should come on, and go off. This would indicate a system with no fault present.

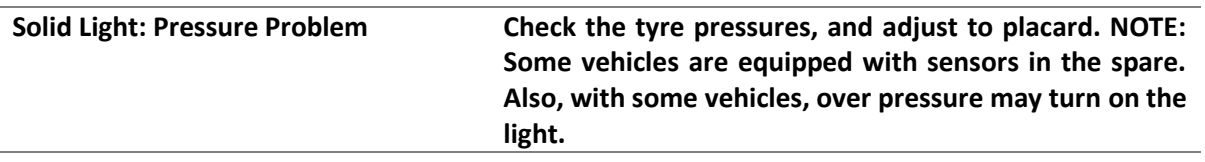

**Flashing Light: System Problem** System problems can range from faulty sensor(s) to sensors on the vehicle that haven't been learned to that vehicle.

### **APPENDIX C: MODES and MODE CHANGING**

Sensors can have many different "modes" when they have been read, such as Learn, Tool LF, YD Sleep, YD Rest, Hi Norm Dly. Some of those are called sleep mode to preserve battery life.

Mostly, these modes are not important because the sensor will be supplied already in the correct mode to use. But for some sensors made by Continental it is important that the mode is displayed as "Park", as otherwise it will not work on the vehicle.

The TECH1000 tool has the ability to perform the necessary mode change. If a sensor is shown as "Ship", "Test" or "Off" and the relearn toolkit provides the option "Set Sensor to Park Mode", please use this option to change the sensor mode into the correct one:

- Go to "Relearn" and select vehicle (MMY).
- Press enter when relearn procedure shows.
- Select the spanner in the upper left corner with the Up/Down buttons. Press Enter.
- Select "Set Sensor to Park Mode", press Enter.
- Go to the wheel, hold the tool near the sensor and press "Test".
- Repeat for each wheel.
- Start the Relearn procedure.

Also, some sensors are supplied in a mode where they cannot be read by the tool unless they are pressurized in a wheel. Some examples would be replacement sensors bought from a Ford dealership, and some Mitsubishi Continental sensors.

### **APPENDIX D: COMMS ERROR TROUBLESHOOTING**

If a problem or error occurs during the COMMS process, follow the steps below before calling customer support.

### **Check vehicle ignition**

Vehicle ignition must be in the RUN position in order for vehicle COMMS process to complete.

#### **Check cable to tool connection**

Insure the cable is connected at the DB15 and thumb screws are finger tight.

### **Check cable connection at vehicle**

Make sure OBDII connection is good.

### **Verify Make, Model, and Year**

COMMS can change from Model to Model, and Year to Year. Verify the tool is set-up to the proper MMY.

### **Verify tool power level**

If the tool has a low battery charge, this may affect the COMMS process. Charge tool and try again.

# **TECHNICAL SPECIFICATION**

<span id="page-15-0"></span>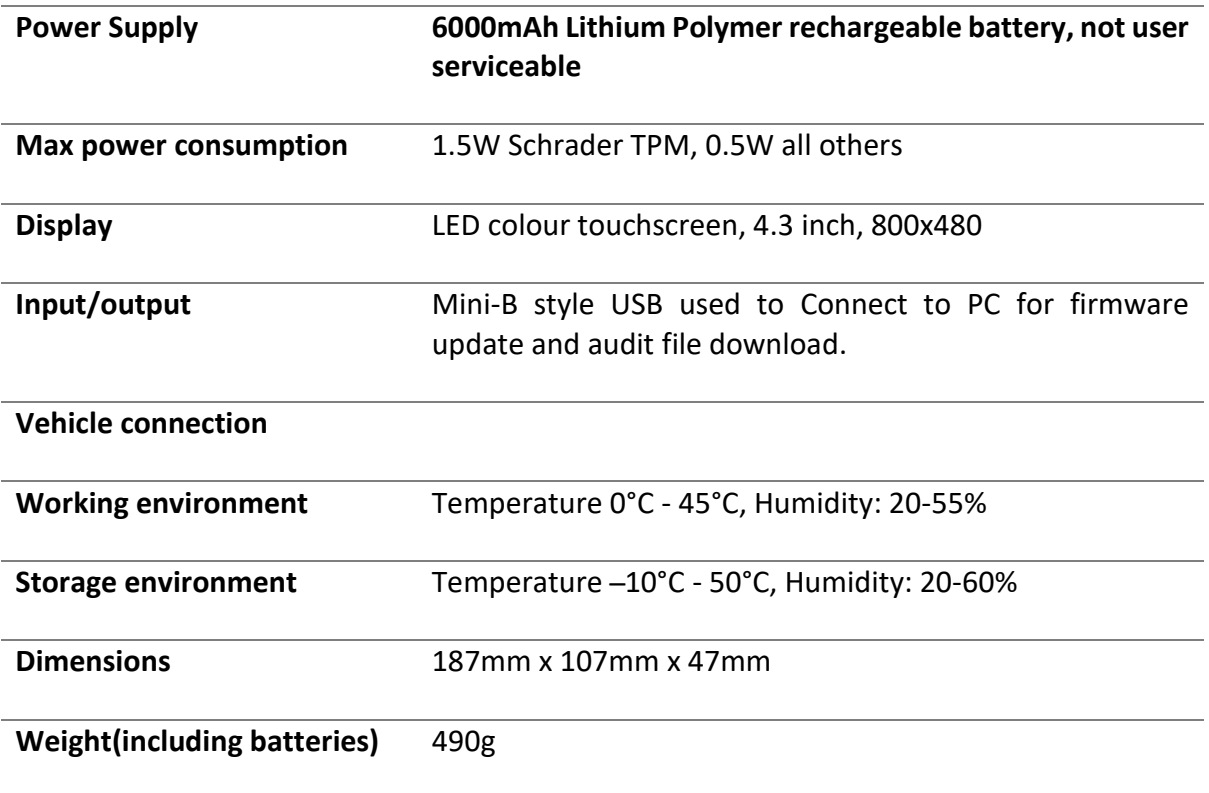